# **EagleSUCCESS**

## Student Reference Guide

## Welcome to EagleSUCCESS

EagleSUCCESS provides you with a central location to connect to the people, services, and course information that can help you be successful – all accessible right from your EagleSUCCESS dashboard.

Getting started is easy. You can access EagleSUCCESS via Blackboard. EagleSUCCESS will automatically provide you with connections to your current instructors, advisors, and campus services.

## *Your Profile*

Your **Home** page includes access to your personalized profile and dashboard.

#### **Here are your first steps to get connected:**

- 1. Upload a photo of yourself.
- 2. Add your cell phone number.
- 3. Opt in for text notifications! They're short and alert you to urgent information about your course progress. Simply click on the cell phone icon to the right of the "Alternate Email" box and follow the instructions! Be sure to check the box that sends correspondence to "Both".

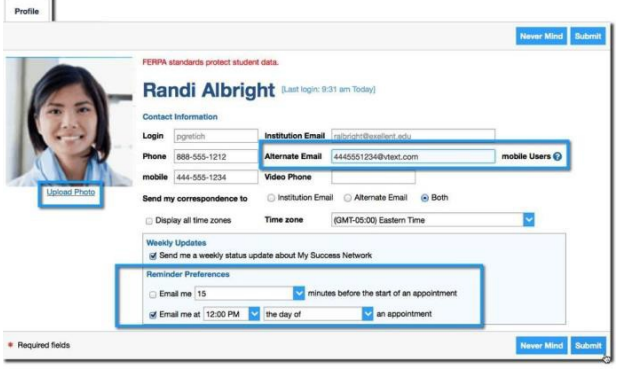

**NOTE: This does not change your official contact information for the College.** *To update that information, you must contact Registration & Records.*

## *Stay on Track*

### Dashboard

Your **Dashboard** highlights items that require your attention and may include alerts related to your class work, recommended referrals to campus support offices to help you succeed, and Kudos from your instructors. The left column displays upcoming appointments and date-based tasks to help you plan your week. Appointments in EagleSUCCESS might not be utilized by your instructors, so it's important to connect with them to determine they're preferred mode of scheduling.

If an email was sent to you related to any of your dashboard items, you will find the content of the message by clicking on the messages icon  $\begin{pmatrix} 0 \\ 0 \end{pmatrix}$  near the profile link in the top right corner of the page.

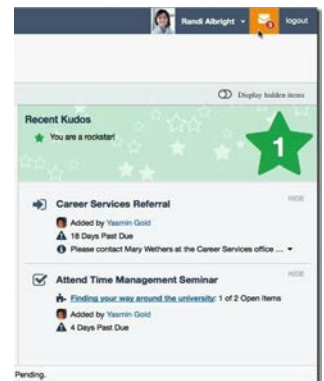

#### Plans

The **Plans** channel will display any customized **Plans** created for you by your advisor or the Academic Success Center. This might include a STEPS Plan or a more targeted plan for a set of specific tasks with due dates. Click the **View Details** button associated with a plan to display a printable version of the plan.

### *Need Help?*

#### Raise Your Hand

Click on the **Raise Your Hand** channel icon. You will be asked to provide additional information such as the type of help you are requesting, the related course (if applicable), and a description.

We encourage you to make your description as detailed as possible to insure you get the appropriate help needed. Click **Submit** to submit your request when done.

#### Success Network & Services

Click the **My Success Network** icon on your Home page to display your personalized network. This channel lists the people and resources that are available to assist you. For each person or service listed you will find contact information, supporting websites, and, if online scheduling is enabled, a link to make an appointment.

Additional services can be found in the broader **Services** catalog accessed from the top navigation bar. On this page, you can search for a service or scroll through the list of available services. For each service, you can view contact information, visit service websites, and schedule online appointments (coming soon).

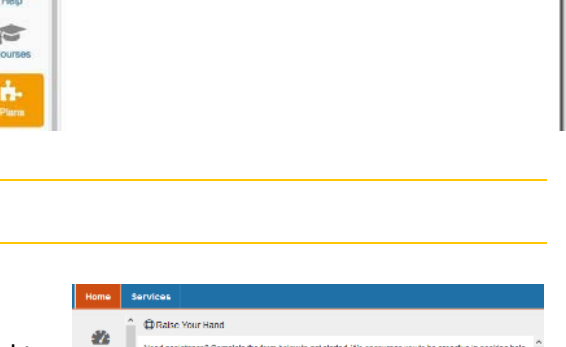

ntor for your progr

Finding your way around the university (In Progress

ith Your Buddy St

View Due: 04-24-20

04-05-201 Due: 04-22-201

h- Plans

业

m

 $^\circledR$ 

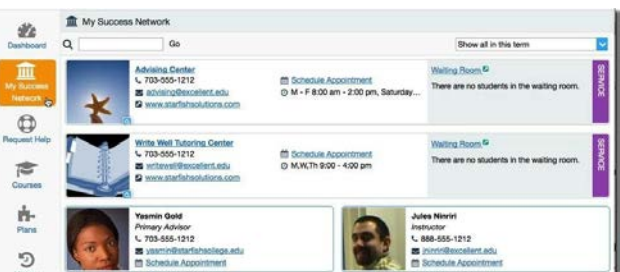

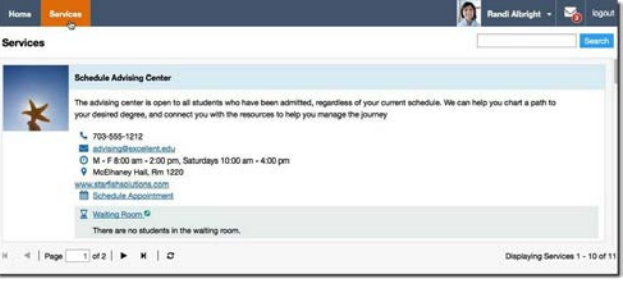

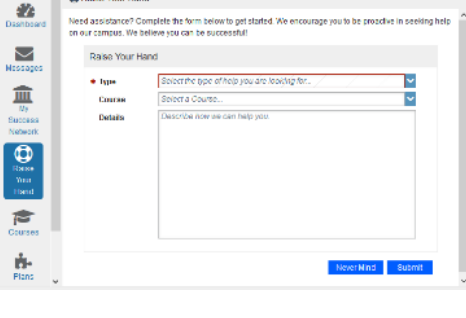